# JMA オンラインセミナー

# 受講者マニュアル

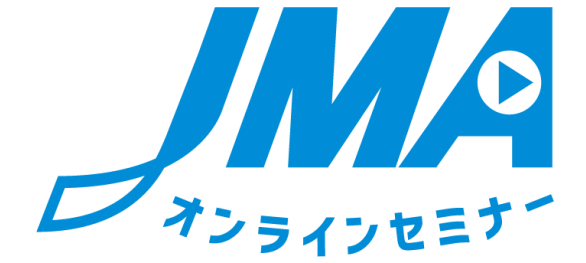

# 第 3 版

2022/08/19 企画:一般社団法人 日本能率協会 運営:ネットレコーダー・ソリューションズ株式会社

## ■はじめに

#### 本書の目的

本書は、JMA オンラインセミナー(以下、オンラインセミナー)の受講者向け機能の使 用方法を記述した操作説明書です。

システム推奨環境

オンラインセミナーを使用するユーザの PC 環境は、以下に示すスペックを満たしてい ることを推奨します。

ハードウェア

・ CPU

2.33GHz 以上の x86 互換プロセッサー

(ネットブックでは Intel® Atom™ 1.6GHz 以上のプロセッサー)

・ メモリ

128MB 以上の RAM(ネットブックでは 1GB 以上を推奨)、

128MB 以上のグラフィックメモリ

・ HDD

1Gbyte 以上の空き容量

・ OS

Windows 7 (32-bit 版および 64-bit 版) Windows 8(32-bit 版および 64-bit 版) Windows 10 (32-bit 版および 64-bit 版) MacOS 10.9、10.10、10.11、10.12

- ・ ディスプレイ 1024×768 ピクセル以上が表示可能なディスプレイ
- ・ ブラウザ Internet Explorer 9,10,11 Safari 5 Firefox 4 Chrome 27
- ・ ブラウザ設定 JavaScript 有効 Cookie 有効
- ・ アプリケーション Flash Player 11 以上

下り 1500kbps/上り 1500kbps 以上推奨 ※有線 LAN 推奨

ブラウザ設定方法

オンラインセミナーは、ブラウザ設定で JavaScript および Cookie が有効になっている 必要があります。お使いの OS とブラウザの設定方法をご覧下さい。

JavaScript 有効化方法

■Windows 版 Internet Explorer 7 以上の場合

- ①Internet Explorer のメニューバーで[ツール]→ [インターネットオプション] をクリックします。
- ②[セキュリティ]タブをクリックします。
- ③[レベルのカスタマイズ]ボタンをクリックして、「セキュリティ設定 インタ ーネットゾーン」を表示します。
- ④「スクリプト」項目の、[アクティブスクリプト]の項目で、[有効にする]を選 びます。
- ⑤[OK]をクリックすると、[このゾーンの設定を変更しますか?] という警告が 表示されるので、 [はい] をクリックします。
- ⑥[インターネットオプション]に戻るので、[OK]ボタンをクリックします。

Cookie 有効化方法

■Windows 版 Internet Explorer の場合

- ①[ツール]→[インターネットオプション]をクリックします。
- ②[プライバシー]タブをクリックします。
- ③[詳細設定]ボタンをクリックします。
- ④[自動 Cookie 処理を上書きする]にチェックを入れます。
- ⑤[常にセッション Cookie を許可する] にチェックを入れます。
- ⑥[OK]ボタンをクリックします。
- ⑦[インターネットオプション]に戻るので、[OK]ボタンをクリックします。

# **1.** オンラインセミナーへのログイン

1) ログインするには?

ブラウザを起動して、以下の URL を入力してください。 [https://web.netrecorder.jp/jma-elearning/](https://web.netrecorder.jp/jma-elearning/へ変更)

### ログイン画面が表示されます。

- ① ログイン ID とパスワードを入力し、「ログイン」ボタンをクリックしてください。
- ② 本コースの操作メニューは日本語のみです。

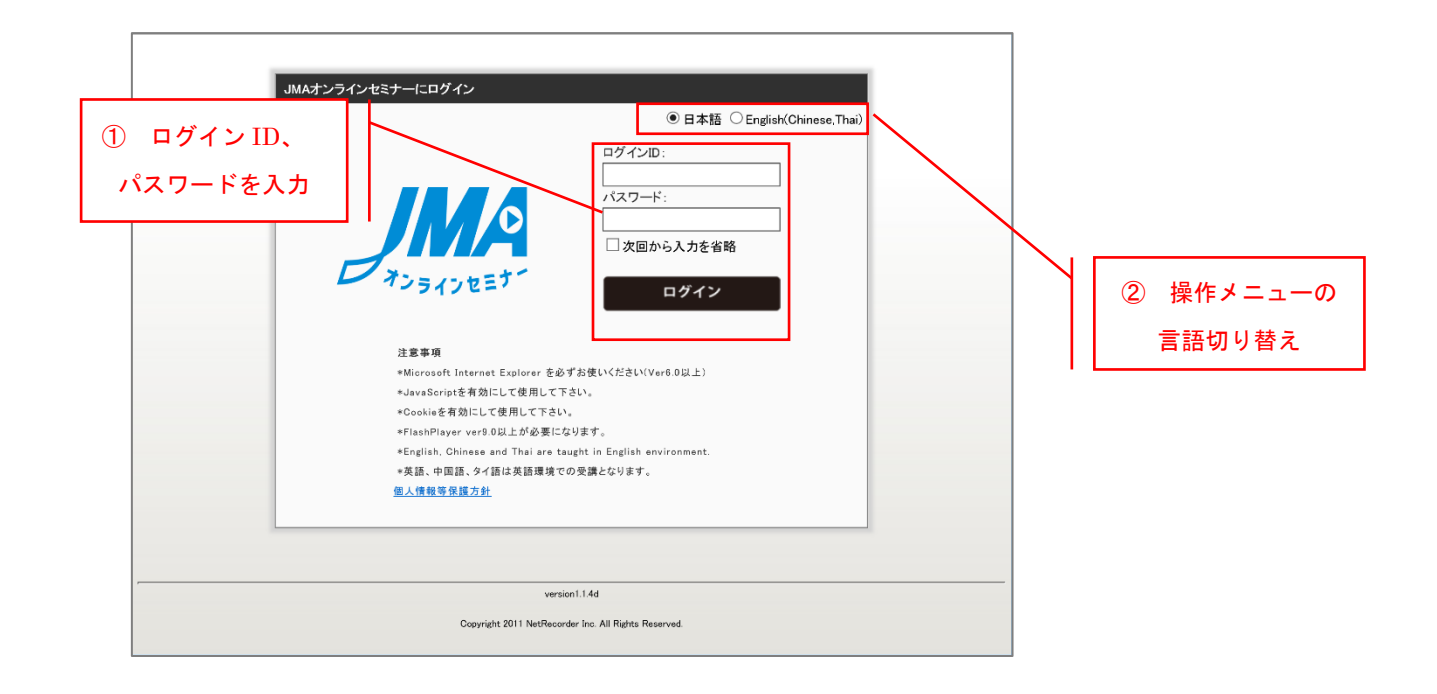

#### 2) 個人情報の登録

① 初めてオンラインセミナーにログインした場合は、個人情報の登録画面が表示されます。 項目をご入力の上「登録」ボタンをクリックしてください。

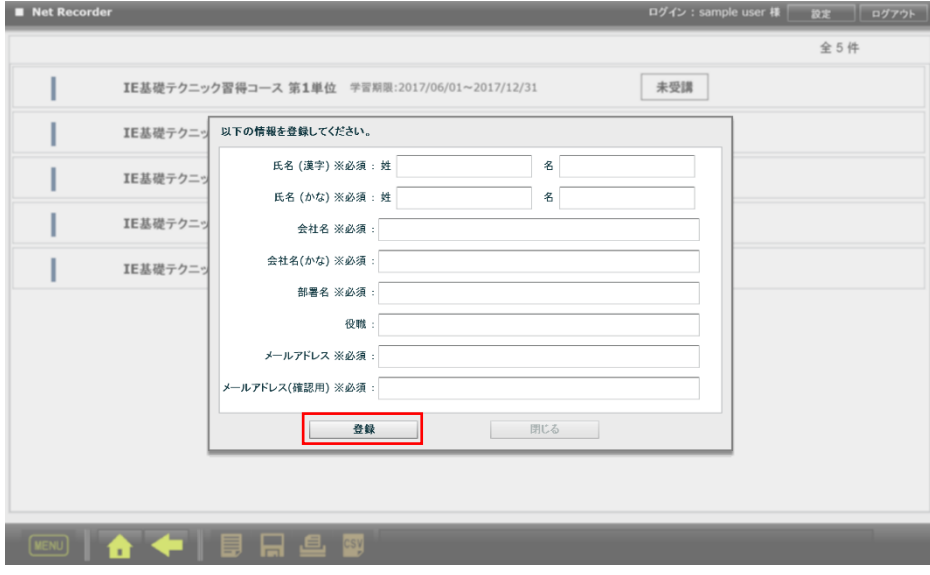

② 登録が完了すると、オンラインセミナーを利用することできるようになります。

# **2.** オンラインセミナーの使い方

1) HOME 画面

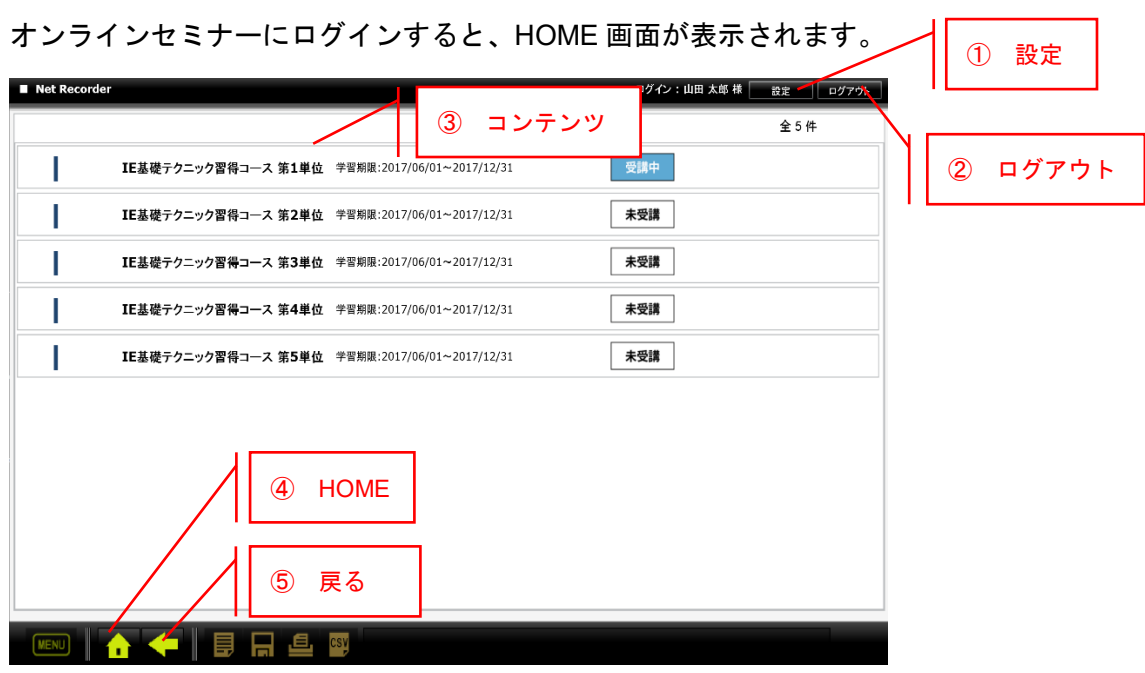

各機能は以下の通りです。

- ① 設定ボタン:個人情報の編集画面を呼び出します。
- ② ログアウトボタン:オンラインセミナーをログアウトします。
- ③ コンテンツ一覧:学習可能なコンテンツの一覧が表示されます。 学習期限が過ぎたコンテンツは一覧には表示されません。 各コンテンツには現在の進捗状況が表示されます。 表示は「未受講」「受講中」「修了」の 3 種類です。
- ④ HOME ボタン:HOME 画面を表示します。
- ⑤ 戻るボタン:前のページに戻ります。

コンテンツ一覧より、学習したいコンテンツをクリックします。

### 2) コンテンツ詳細画面

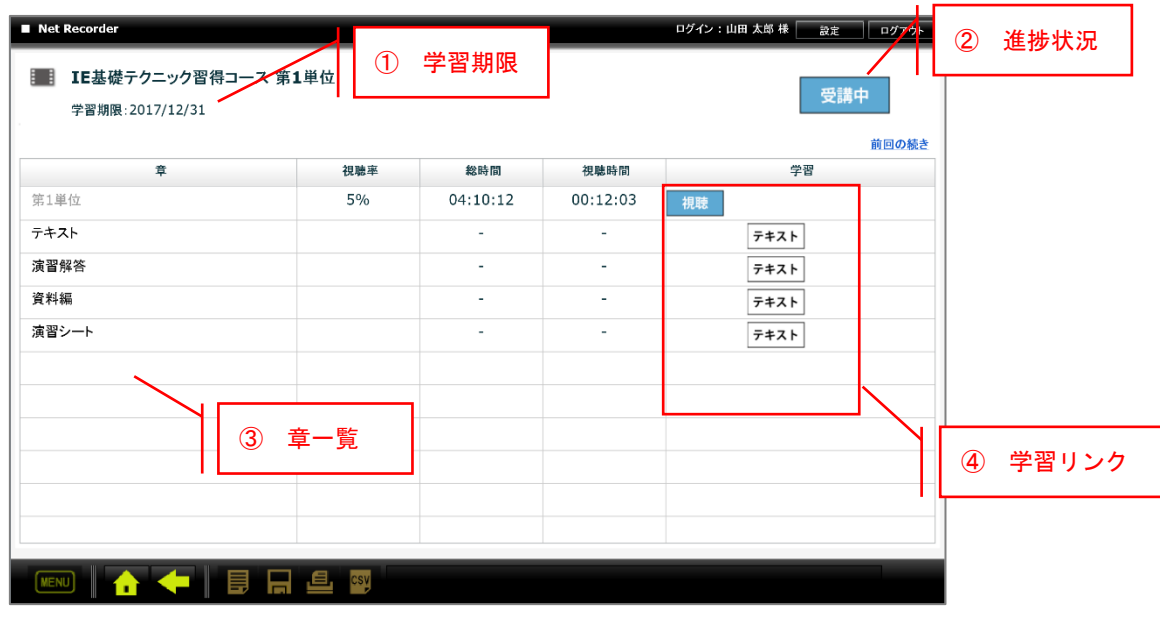

HOME 画面でコンテンツをクリックすると、コンテンツ詳細画面が表示されます。

各機能は以下の通りです。

- ① 学習期限:本コンテンツの学習期限です。
- ② 進捗状況:本コンテンツの進捗状況を表示します。 表示は「未受講」「受講中」「修了」の 3 種類です。
- ③ 章一覧:本コンテンツの章一覧情報を表示します。 各章の視聴率(%)、総時間、視聴時間を表示します。
- ④ 学習リンク:各章に紐づいた学習へのリンクを表示します。 テキスト:学習に使用する PDF ファイルを開きます。 視聴:セミナー動画を再生します。

3) 学習リンク:テキスト

学習リンクで「テキスト」をクリックすると、学習資料 (PDF) が表示されます。

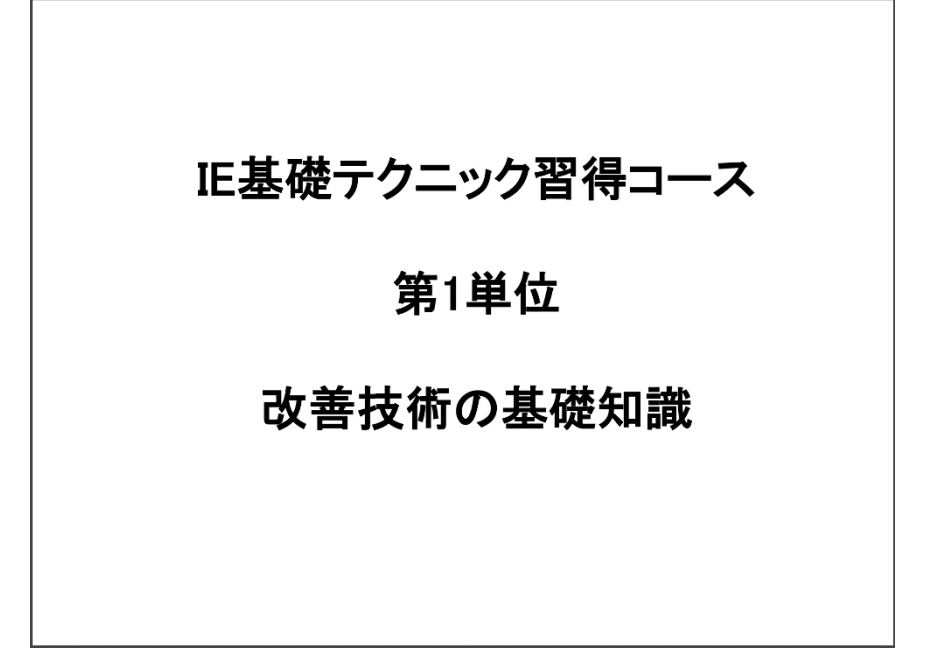

PDF 資料 (イメージ)

#### 4) 学習リンク:視聴

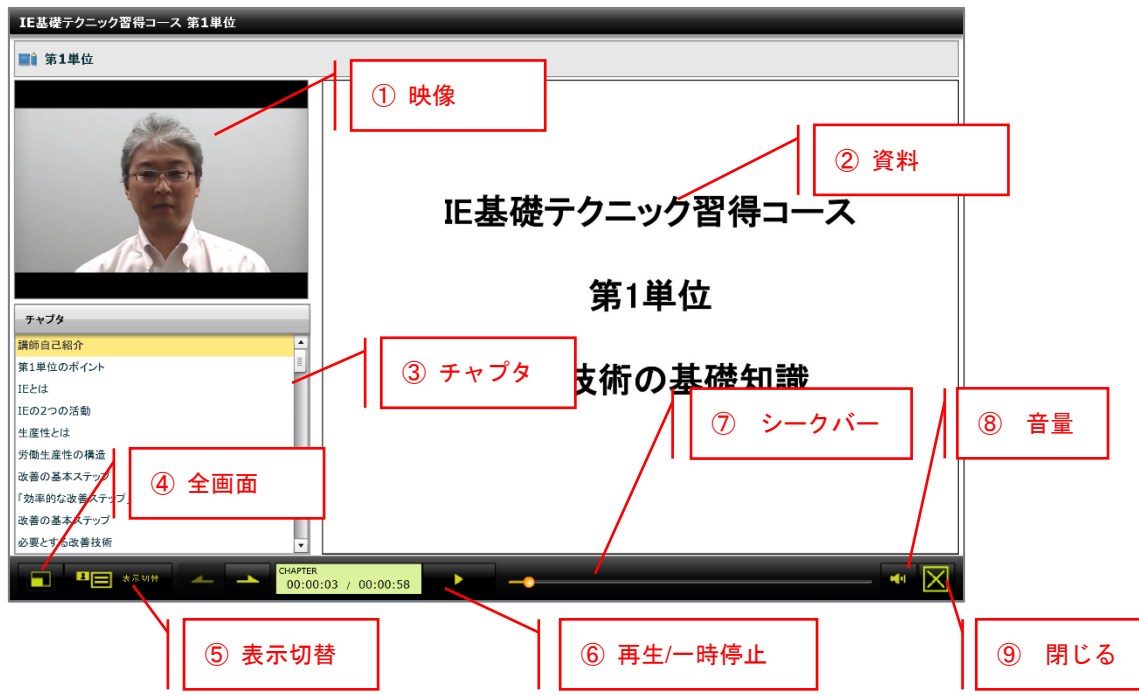

学習リンクで「視聴」をクリックすると、セミナー動画の再生が開始します。

各機能は以下の通りです。

- 映像:セミナー映像を表示します。
- 資料:セミナー資料を表示します。資料は映像の再生に合わせて自動的に変化します。
- チャプタ:セミナー内の目次を表示します。クリックすると対象の映像から再生を開始 します。
- 全画面:ディスプレイ上に画面を最大表示します。
- 表示切替:ボタンを押す毎に、以下のように表示を切り替えます。

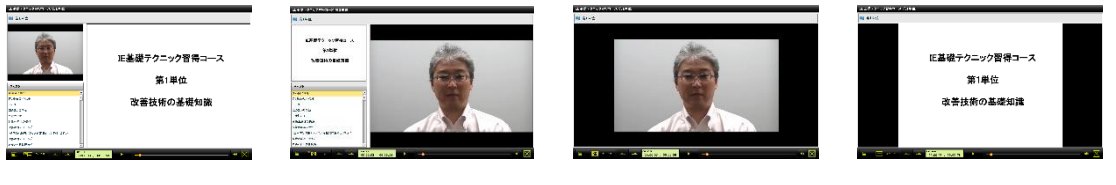

映像:小 資料:大 資料:小 映像:大 映像:最大表示 資料:最大表示

- 再生/一時停止:映像の一時停止、再生を制御します。
- シークバー:映像の再生位置を表示します。シークバーを移動することで再生位置を指 定することができます。
- 音量:音量を調整することができます。
- 閉じる:本画面を終了します。

コンテンツ詳細画面で章をダブルクリックすると、章詳細画面が表示されます。

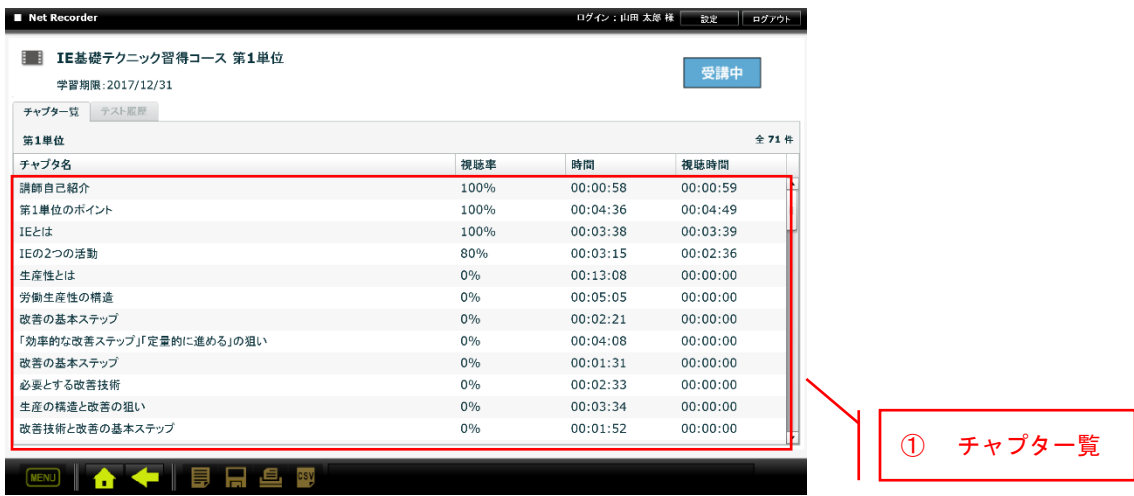

各機能は以下の通りです。

① チャプタ一覧:各チャプタの時間、視聴時間、視聴率を確認することができます。行を ダブルクリックすると、そのチャプタから視聴を開始することができます。

以上